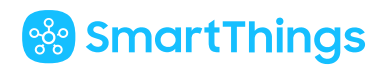

# SmartThings Support

Search Support

[SmartThings](https://support.smartthings.com/hc/en-us) Support > [Things](https://support.smartthings.com/hc/en-us/categories/200376124-Things) > [Amazon](https://support.smartthings.com/hc/en-us/sections/201070720-Amazon-Alexa) Alexa

### How to connect Amazon Alexa with SmartThings

SmartThings works with Amazon Echo, Echo Dot, and Amazon Tap. Alexa can be used to control light bulbs, on/off switches, dimmer switches, thermostats, locks, and Routines configured with SmartThings. Alexa can also check the status of motion and contact sensors.

Note: For security reasons, Alexa will only support Routines with lighting, switch, and thermostat devices. Learn more about Routines and Alexa [here](https://support.smartthings.com/hc/articles/210204906).

Get [started](#page-0-0) Connect Amazon Alexa with [SmartThings](#page-0-1) [Discover](#page-1-0) devices with Amazon Alexa Edit the [devices](#page-3-0) Alexa can access Add new devices or [Routines](#page-3-1) to Amazon Alexa Disconnect [SmartThings](#page-5-0) from Amazon Alexa [Helpful](#page-5-1) links

#### <span id="page-0-0"></span>Get started

- 1. Download the SmartThings mobile app for **[Android](https://play.google.com/store/apps/details?id=com.smartthings.android&hl=en) or [iOS](https://itunes.apple.com/us/app/smartthings-mobile/id590800740?mt=8)** and create an account
- <span id="page-0-1"></span>2. Set up your Amazon Alexa device and download the Amazon Alexa mobile app

 $\Omega$ 

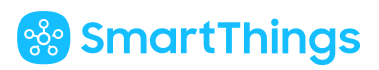

In the Amazon Alexa app:

- 1. Touch the Smart Home menu (home icon in the bottom right)
- 2. Scroll to Your Smart Home Skills at the bottom
- 3. Touch Enable SmartHome Skills
- 4. Enter "SmartThings" in the search field
- 5. Touch **Enable** for SmartThings
- 6. Log in using your Samsung or SmartThings account
- 7. Touch Log in
- 8. Choose your SmartThings Location in the From: menu
- 9. Touch Authorize Note: You can limit the devices Alexa accesses later in the SmartThings app
- 10. Once authorized, the following message appears: "Alexa has been successfully linked with SmartThings."
- <span id="page-1-0"></span>11. Touch x to close the window and begin device discovery

#### Discover devices with Amazon Alexa

In the previous steps, you gave Amazon Alexa permission to access your SmartThings devices, Scenes, and Routines. Now your Amazon Alexa device needs to "discover" or locate the devices, Scenes and, Routines.

You can say "Alexa, discover my devices" or you can discover devices in the app using the steps below.

In the Amazon Alexa app:

- 1. After closing the success message in the previous steps, the Alexa app automatically directs you to discover devices
- 2 Touch Discover Devices
- 3. Wait for device discovery to complete

Note: Discover Devices will also discover your Scenes and Routines.

If Alexa does not begin discovering devices:

- 1. In the Amazon Alexa app, touch the Smart Home menu (house icon in the bottom right)
- 2. Touch the plus icon
- 3. Touch Add Device
- 4. Select Hub
- 5. Select SmartThings

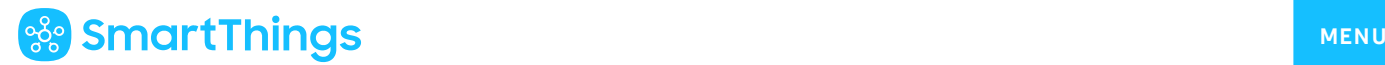

A progress bar appears in the Amazon Alexa app while Alexa looks for SmartThings devices, Scenes, and Routines you have authorized access to. This can take up to 45 seconds.

When discovery completes, discovered devices will list under Devices and Scenes and Routines under Scenes in the Smart Home section of the Amazon Alexa app.

You can use the Alexa app to automate devices, Scenes, and Routines after discovery by touching on the name or icon of the device, Scene, or Routine. Scenes and Routines will be displayed under the Scenes tab of the Smart Home section in the Amazon Alexa app.

Now you're done with setup and ready to use Alexa's hands-free voice control for your SmartThings devices.

Try out these phrases:

"Alexa, turn on/off the bedroom light."

"Alexa, dim/brighten the kitchen light."

"Alexa, set the bedroom light to 10." (Brightness can be modified on a scale of 0 - 100.)

"Alexa, turn the patio lights to blue."

"Alexa, is the bedroom window open?"

"Alexa, turn the desk light to reading."

"Alexa, set the kitchen light to soft white." (For additional light color and temperature options, go [here](https://support.smartthings.com/hc/articles/207808076#Colors).)

"Alexa, raise/lower kitchen thermostat by 10 degrees."

"Alexa, set kitchen thermostat to 70 degrees."

"Alexa, what is the temperature in my home?"

"Alexa, what is my thermostat set to?"

"Alexa, is the front door open?"

"Alexa, lock my front door."

"Alexa, is the back door locked?"

"Alexa, turn on Good Morning." (Routines can be executed just like turning on a switch.)

"Alexa, turn on Good Night."

Note: At this time, Alexa will only support Scenes and Routines that contain only thermostats (US devices. Your existing Scenes and Routines may not work if they have an unsupported device. Unsupported devices include: door locks, garage door openers, security systems, security devices, cameras, and smart cooking appliances. Note: At this time, Alexa will only support Scenes and Routines that contain only thermostats (US only) and lighting

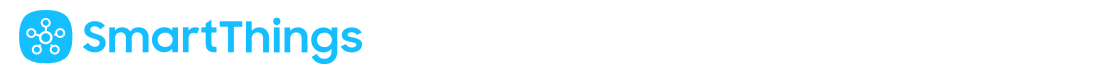

<span id="page-3-0"></span>Amazon Alexa + [SmartThings](https://support.smartthings.com/hc/articles/210204906) Routines.

#### Edit the devices Alexa can access

When you authorize your SmartThings account in the Amazon Alexa app, by default, Alexa receives blanket permissions to access all of your SmartThings devices, Routines and Scenes. However, you can edit the devices Alexa can access with these steps:

SmartThings app SmartThings Classic app

In the SmartThings app:

- 1. From the Home screen, touch Menu  $(\equiv)$
- 2. Touch Settings
- 3. Touch Connected services
- 4. Touch Amazon Alexa
- 5. You will see the toggle switch for **Allow Alexa to access all devices, Scenes, and Routines**-toggle the switch to the OFF state
- 6. Touch Switches, Thermostats, or Locks
- 7. Touch the checkbox for each device you want Alexa to access
- 8. Touch Done
- 9. You can also toggle the switch for **Routines and Scenes** to the ON state Note: You can only choose all or no Routines and Scenes. You cannot select individual Routines and/or Scenes
- 10. Touch Next
- 11. Say: "Alexa, discover devices." (After device access is removed, Alexa will automatically refresh the accessible devices list within two hours, but prompting the discovery will refresh the list immediately)
- 12. Wait for Alexa to confirm discovery is complete (up to 20 seconds)
- 13. Touch Done

#### <span id="page-3-1"></span>Add new devices or Routines to Amazon Alexa

After connecting your Amazon Alexa device, if you add a new supported device or Routine to your existing SmartThings setup, it's simple to give Alexa access.

# **SmartThings**

By default, Alexa receives blanket permissions to access all of your SmartThings devices, Scenes, and Routines when you authorized your SmartThings account in the Amazon Alexa app, which extends permission to any newly added devices, Scenes, and Routines, as well. Alexa searches for new devices once every two hours. If you did not edit the devices that Alexa can access at a later time in the SmartThings app, Alexa will automatically discover and be able to control new devices, Scenes, and Routines within two hours with no action on your part. However, if you don't want to wait two hours, simply say, "Alexa, discover new devices," and wait (up to 20 seconds) for discovery to complete. You'll then be able to control your new devices through Alexa immediately.

If you edited the Amazon Alexa SmartApp in the SmartThings app to remove blanket permissions and limit Alexa's access to only certain devices you've chosen, use the following steps to add new devices to Alexa.

Note: You can only choose to grant Alexa access to all Scenes and Routines or no Scenes and Routines. You cannot choose individual Routines and/or Scenes as you can choose individual devices. If you granted access for Routines and Scenes, simply say, "Alexa, discover new devices," or wait up to two hours for Alexa to automatically discover your new Routines and Scenes.

SmartThings app SmartThings Classic app

In the SmartThings app:

- 1. From the Home screen, touch the menu  $(\equiv)$
- 2. Touch Settings
- 3. Touch Connected services
- 4. Touch Amazon Alexa
- 5. You will see the devices Amazon Alexa currently has access to
- 6. Touch Switches, Thermostats, or Locks
- 7. Touch the checkbox for each new device Amazon Alexa needs access to
- 8. Touch Done
- 9. You can also toggle the switch for **Routines and Scenes** to the ON or OFF state, if needed
- 10. Touch Next
- 11. Say: "Alexa, discover new devices." (After new devices receive checks in their checkboxes, Alexa can automatically discover your new devices within two hours, but prompting the discovery will allow Alexa to control them immediately)
- 12. Wait for Alexa to confirm discovery is complete (up to 20 seconds)
- 13. Touch Done

## <span id="page-5-0"></span>**& SmartThings**

#### Disconnect SmartThings from Amazon Alexa

Note: Uninstalling Amazon Alexa from the SmartThings app will remove the connection between Alexa and SmartThings; your Amazon Alexa device will no longer accept voice commands for SmartThings devices or Routines.

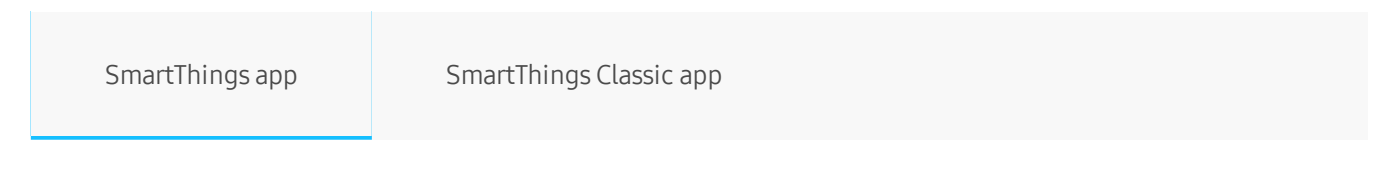

To disconnect in the SmartThings app:

- 1. From the Home screen, touch the menu  $(\equiv)$
- 2. Touch Settings
- 3. Touch Connected services
- 4. Touch Amazon Alexa
- 5. Touch Uninstall
- 6. Touch Delete
- 7. Confirm removal

To disconnect in the Amazon Alexa app:

- 1. Touch the menu (three horizontal lines in the top left)
- 2. TouchSmart Home
- 3. Scroll to Your Smart Home Skills
- 4. Touch SmartThings
- 5. Touch Disable for SmartThings
- <span id="page-5-1"></span>6. Touch Disable Skill to confirm